#### (近畿大学→証明書発行で検索してもOKです。)

## **② 在学生・教職員よりログインいただきメールアドレスを登録してください。**

・KINDAIのユーザIDとPWでログインしてください。

・登録するメールアドレスは保護者ではなく**必ず学生さんのアドレス**を登録してください。

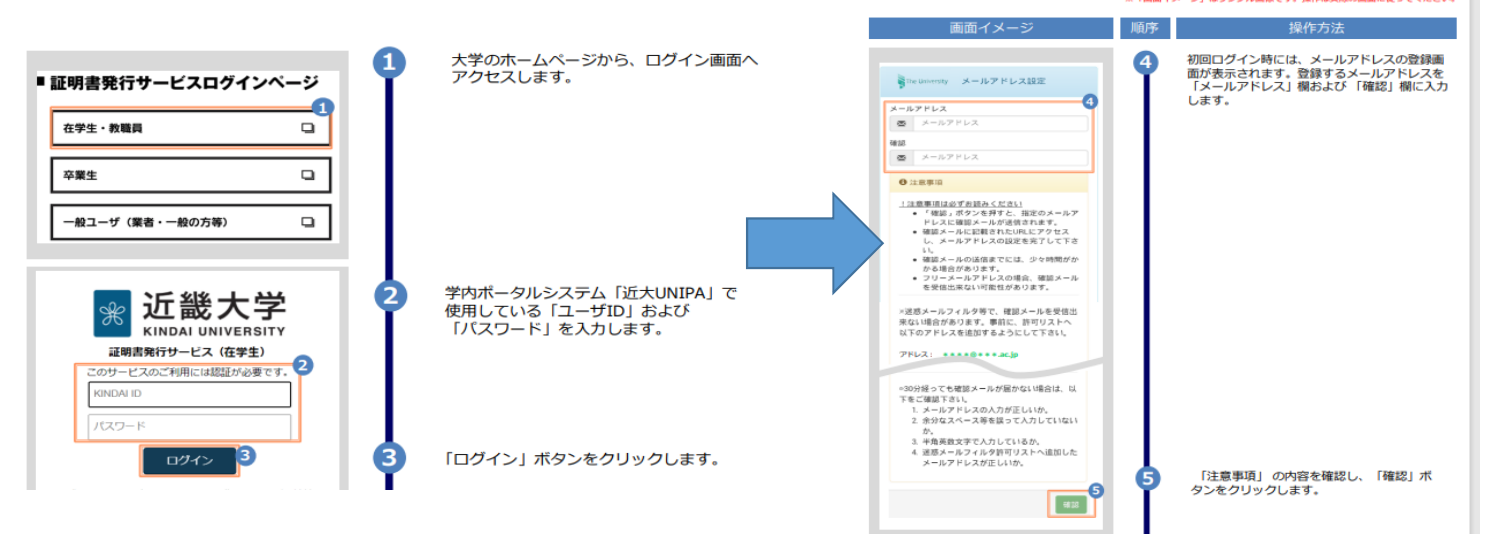

## **③ 登録したアドレス宛に「ワンタイムURL」が届きますので、クリックしてください。 その後、「ログインページへ移動」ボタンを押して、②と同じ要領で在学生・教職員よりIDとPWを入れて 再度ログインしてください。**

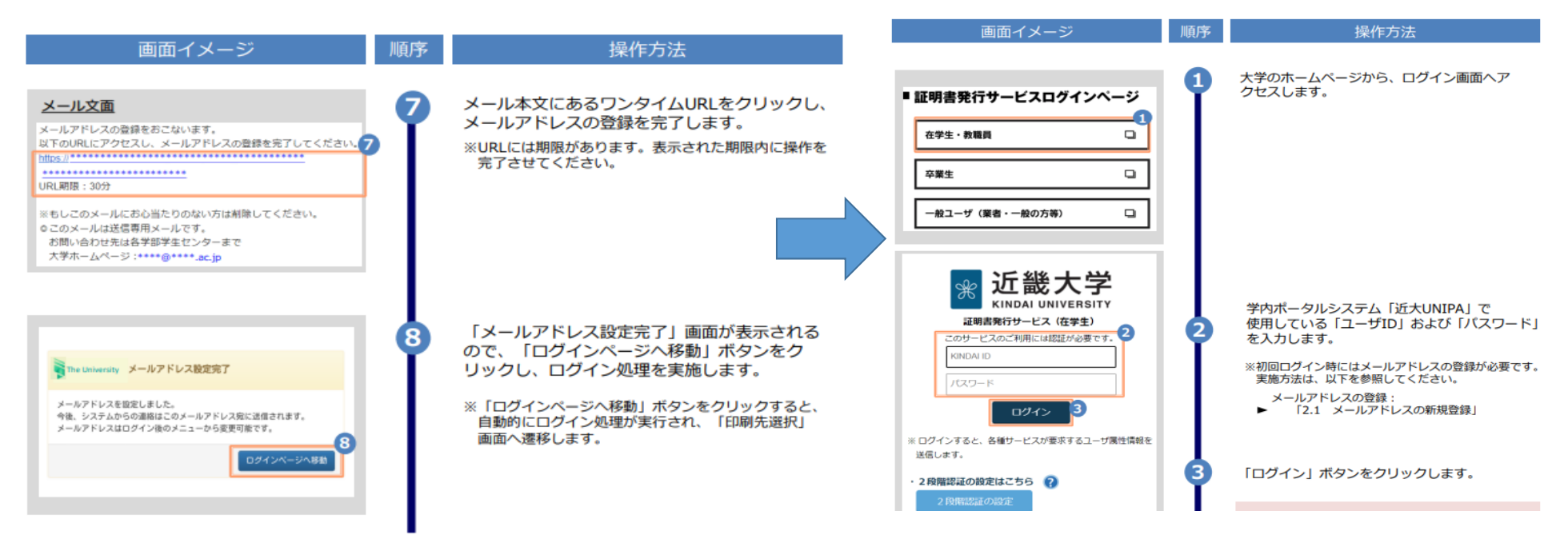

**④ コンビニでの印刷、もしくは学内印刷を選択し、在学証明書の必要部数をプルダウンで選択してください。** ・コンビニ印刷の場合は在学証明書は1通500円、学内印刷の場合は1通200円です。

#### ・学内印刷は大学構内に入構する必要がありますので、**お急ぎの場合はコンビニ印刷をお勧めいたします**。

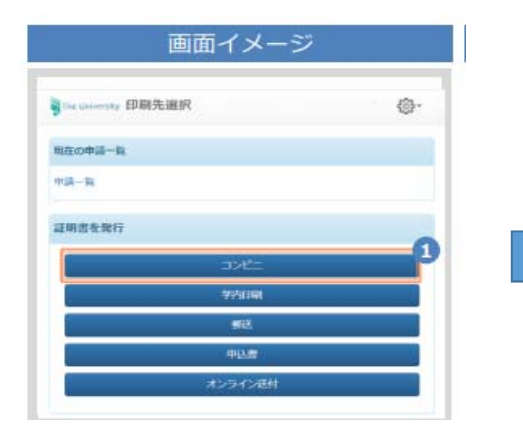

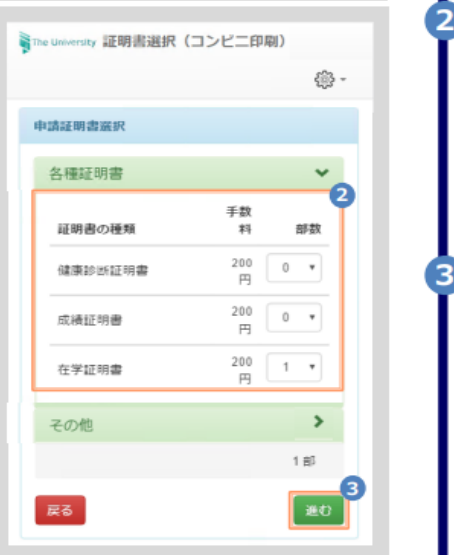

「申請証明書選択」から、申請する証明書の 部数をプルダウンより選択します。 ※画面イメージの金額は一例のため、実際の画面を

確認してください。

#### 「進む」ボタンをクリックします。 ※選択した証明書に印刷期限が設定されている場合 、これのた証の言には病病法が設定されている場合<br>は以下のような画面が表示されますので、問題な<br>ければ「はい」をクリックしてください ※印刷期限以内に支払い、印刷を行うようにしてく ださい

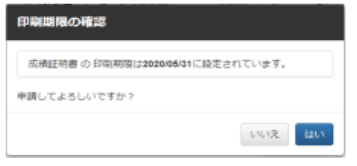

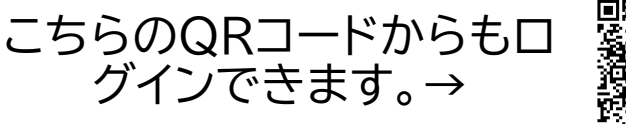

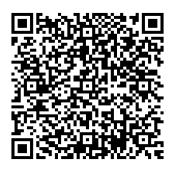

### **① 近畿大学証明書発行サービスにログインしてください。**

# **「在学証明書」の発行方法について**

https://www.kindai.ac.jp/campus-life/certificate/convenience/?gad\_source=1&gclid=CjwKCAjwnvvBhBdEiwABCYQA8ghtPP5GKQVH01gXUYmVatW9DN44FhhCMB9BinvokJyrXBKQWVQGRoC8xEQAvD\_BwE

#### **⑤ 支払い方法を選択してください。**

 ・現金で支払う場合は、コンビニ現金払いを選択してください。交通系ICカードは学内印刷機のみの対応となります。 ・電子決済もしくはクレジットカード決済を推奨しております。ご協力の程よろしくお願いいたします。

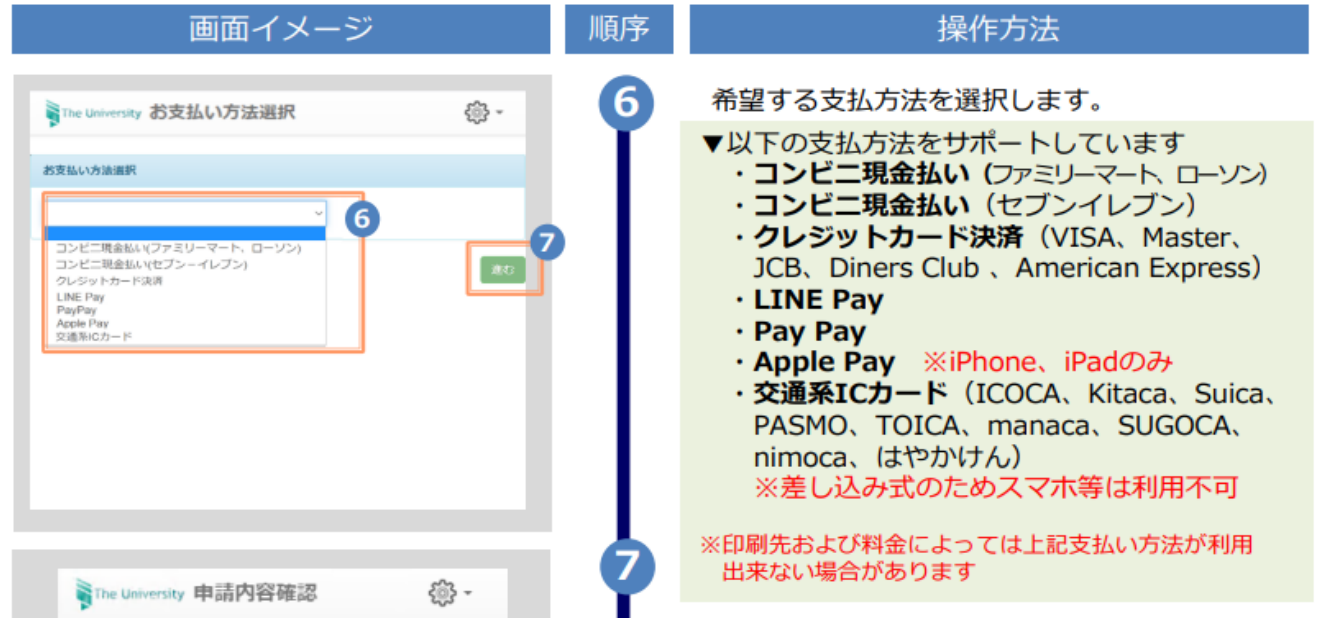

- **⑥ 支払い完了後、登録したメールアドレス宛に印刷予約番号が届きます。(サイトからも予約番号は確認できます。)**
	- ・「コンビニ」を選択した場合→ セブンイレブン、もしくはファミリーマート・ローソンで印刷
	- ・「学内印刷」を選択した場合→ 大学構内の証明書発行機で印刷
- **⑦ 不明な点は学生支援課(教務係)までお問い合わせください。(0948-22-5655) またお急ぎでない場合は、4/5(金)に学生支援課(教務係)に来ていただければ、学生向けに申請方法は説明いたします。**